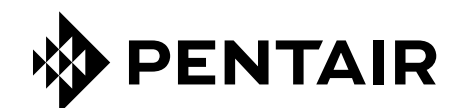

# APP *ConnectMySoftener*

# INSTALLATIONSANLEITUNG

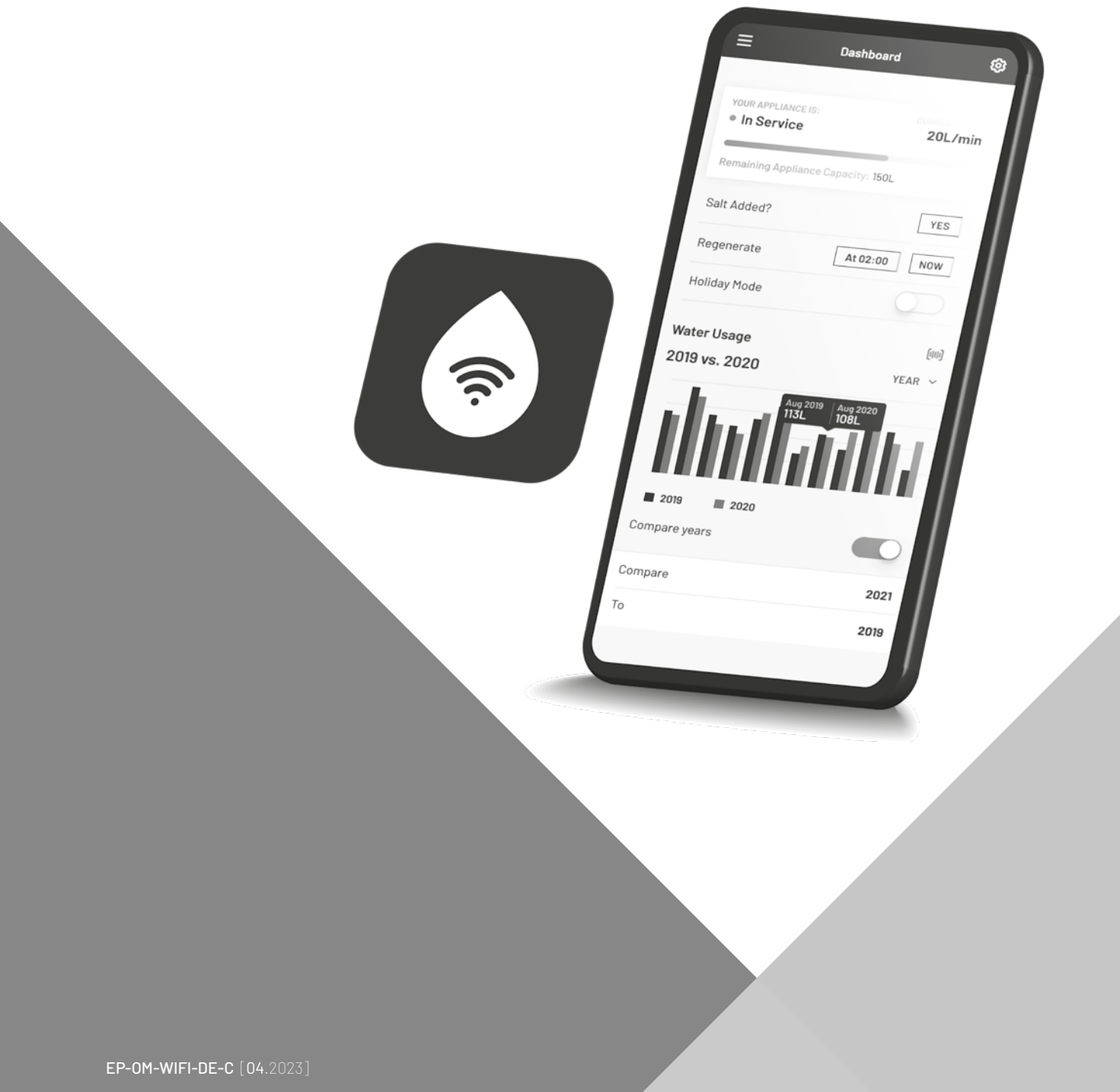

# **INHALTSVERZEICHNIS**

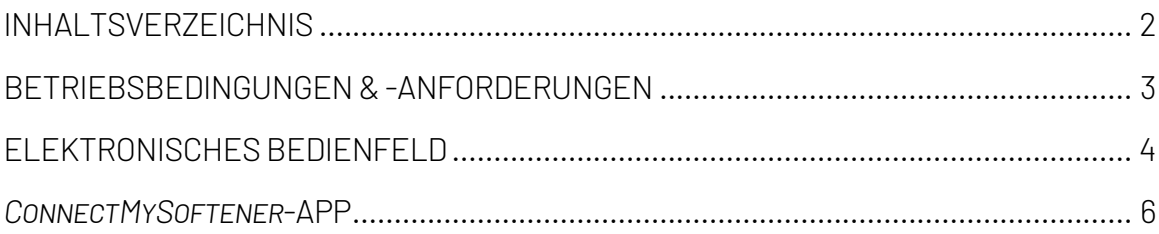

# <span id="page-2-0"></span>**BETRIEBSBEDINGUNGEN & -ANFORDERUNGEN**

## **MELDEN VON FEHLERN**

Für den unwahrscheinlichen Fall eines Fehlers der ConnectMySoftener-Applikation gehen Sie bitte wie folgt vor:

- Notieren Sie die Seriennummer und den eindeutigen PIN-Code des Geräts.
- Beschreiben Sie ausführlich das Problem und fügen Sie nach Möglichkeit Screenshots hinzu.
- Geben Sie die Spezifikation Ihres Smartphones an. (Android X.X Marke Y Typ Z | iOS X.X iPhone Y)
- Notieren Sie die Version der *ConnectMySoftener*-App.
- Senden Sie die Angaben per E-Mail an den technischen Support (erieconnect@pentair.com).

## **Wi-Fi-Netz**

- Pentair ist nicht verantwortlich für Probleme bei der Netzwerkverbindung oder für Störungen, Fehlfunktionen oder Fehler, die durch die Netzwerkverbindung verursacht werden.
- Die Netzwerkverbindung funktioniert je nach Internet-Provider möglicherweise nicht richtig.
- Beim drahtlosen Netzwerk können Störungen durch andere Geräte mit derselben Frequenz oder demselben Kanal auftreten.
- Die drahtlose Umgebung kann dazu führen, dass der drahtlose Netzwerkdienst langsam ist.
- Es werden nur 2,4-GHz-Netzwerke unterstützt.
- Stellen Sie sicher, dass das Wi-Fi-Signal am Installationsort stark ist. Wenn das Signal nicht zuverlässig ist, fügen Sie bitte einen zusätzlichen Wi-Fi-Zugangspunkt hinzu. Das Wi-Fi-Signal kann anhand der Angaben im Abschnitt 7 der Grundeinstellungen überprüft werden.

# **ELEKTRONISCHES BEDIENFELD**

#### <span id="page-3-0"></span>**PROGRAMMIERANLEITUNG – GRUNDEINSTELLUNGEN**

- $\boxtimes$  Vergewissern Sie sich vor dem Aufrufen des Programmiermodus, dass sich das Gerät im Servicemodus befindet.
- $\boxtimes$  Wird innerhalb von 5 Min. keine Taste gedrückt, kehrt das Bedienfeld automatisch in den Servicemodus zurück; vorgenommene Änderungen werden NICHT gespeichert!
- 1. Halten Sie die Scrolltaste  $\Theta$  2 Sekunden lang gedrückt, bis auf dem Display Folgendes angezeigt wird:

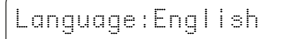

Tippen Sie auf die Aufwärtstaste  $\bullet$  oder die Abwärtstaste  $\bullet$ , um die Sprache einzustellen.

2. Tippen Sie erneut auf die Scrolltaste  $\mathbf{\Theta}$ ; auf dem Display wird Folgendes angezeigt:

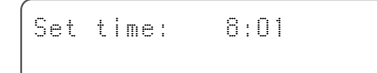

Tippen Sie auf die Aufwärtstaste  $\bullet$  oder die Abwärtstaste  $\bullet$ , um die Uhrzeit einzustellen.

3. Tippen Sie erneut auf die Scrolltaste  $\mathbf{\Theta}$ ; auf dem Display wird Folgendes angezeigt:

# HardUnit: °f

Tippen Sie auf die Aufwärtstaste  $\bullet$  oder die Abwärtstaste  $\bullet$ , um die Maßeinheit für die Wasserhärte einzustellen. Achten Sie darauf, dass sie identisch ist mit der Maßeinheit des Wasserhärte-Testkits oder des Wasseranalyseberichts, mit dem die Härte des einlaufenden Rohwassers bestimmt wird!

4. Tippen Sie erneut auf die Scrolltaste  $\Theta$ ; auf dem Display wird Folgendes angezeigt:

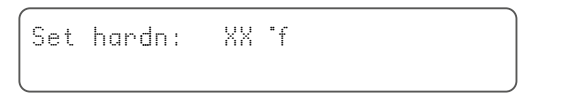

Tippen Sie auf die Aufwärtstaste  $\bullet$  oder die Abwärtstaste  $\bullet$ , um die Härte des eingehenden Rohwassers einzustellen.

5. Tippen Sie erneut auf die Scrolltaste  $\Theta$ ; auf dem Display wird Folgendes angezeigt:

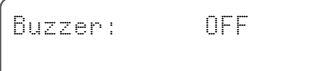

Tippen Sie auf die Aufwärtstaste <sup>o</sup> oder die Abwärtstaste  $\bullet$ , um den Summer durch Einstellen des Schallpegels zu aktivieren oder den Summer zu deaktivieren (AUS).

6. Tippen Sie erneut auf die Scrolltaste  $\Theta$ ; auf dem Display wird Folgendes angezeigt:

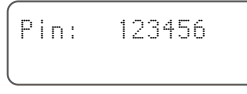

Dies ist die eindeutige PIN für die Wi-Fi-Konfiguration Ihres Gerätes.

7. Tippen Sie erneut auf die Scrolltaste  $\Theta$ ; auf dem Display wird Folgendes angezeigt:

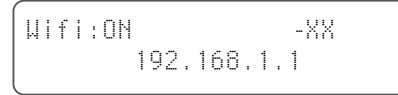

Tippen Sie auf die Aufwärtstaste  $\bullet$  oder die Abwärtstaste  $\bullet$ , um den gewünschten Wi-Fi-Modus einzustellen:

KONFIGURIEREN: Zur Konfiguration des Enthärters und zur Verbindung des Enthärters mit der *ConnectMySoftener*-App

> $\blacktriangleright$   $\bigcirc$   $\bigcirc$   $\big$ **App Store**

ON (EIN): Wi-Fi aktiviert.

Bei hergestellter Verbindung gibt -XX einen Hinweis auf die Qualität der Wi-Fi-Verbindung.

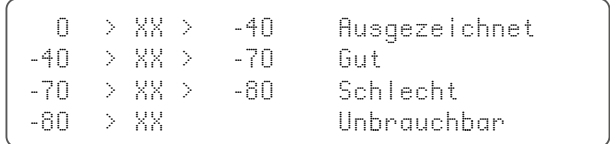

 Es wird die IP-Adresse des Enthärters angezeigt (Beispiel 192.168.1.1)

OFF (AUS): Wi-Fi deaktiviert.

8. Tippen Sie erneut auf die Scrolltaste  $\Theta$ ; auf dem Display wird Folgendes angezeigt:

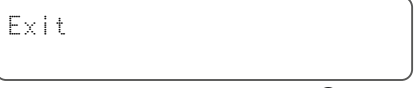

Tippen Sie auf die Aufwärtstaste <sup>O</sup> oder die Abwärtstaste , um die Einstellungen im Speicher zu speichern und den Programmiermodus zu verlassen.

# **ELEKTRONISCHES BEDIENFELD**

#### **PROGRAMMIERANLEITUNG – ERWEITERTES MENÜ**

■ In diesem Abschnitt wird erklärt, wie Sie die Wi-Fi- und Datenbankverbindung zurücksetzen. Nach dem Zurücksetzen müssen Sie den zuvor im Abschnitt Grundeinstellungen erläuterten Vorgang wiederholen, um Ihr Gerät mit *ConnectMySoftener* zu koppeln. Außerdem kann Ihr Fachmann nach dem Zurücksetzen Ihr Gerät nicht mehr fernüberwachen. Bitte wenden Sie sich an Ihren Fachmann, um den neuen Pin-Code anzugeben, wenn Sie Ihr System überwachen lassen möchten.

 $\boxtimes$  Vergewissern Sie sich vor dem Aufrufen des Programmiermodus, dass sich das Gerät im Servicemodus befindet.

 $\boxtimes$  Dieses Verfahren ist nicht erforderlich, um ein neues Gerät zu koppeln; es dient nur dazu, ein vorhandenes Gerät zurückzusetzen.

- $\boxtimes$  Wird innerhalb von 5 Min. keine Taste gedrückt, kehrt das Bedienfeld automatisch in den Servicemodus zurück; vorgenommene Änderungen werden NICHT gespeichert!
- $\boxtimes$  Das "Erweiterte Menü" ist nur in Englischer Sprache verfügbar.
- 1. Halten Sie die Scrolltaste  $\Theta$  + Abwärtstaste  $\bullet$  3 Sekunden lang gedrückt, bis auf dem Display Folgendes angezeigt wird:

#### Advanced Menu

2. Tippen Sie erneut auf die Scrolltaste  $\mathbf{\Theta}$ ; auf dem Display wird Folgendes angezeigt:

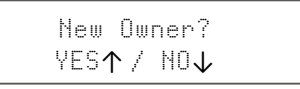

Tippen Sie für "Ja" auf die Aufwärtstaste

Tippen Sie erneut auf die Scrolltaste  $\mathbf{\Theta}$ ; auf dem Bildschirm wird Folgendes angezeigt:

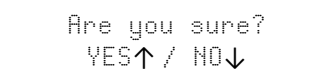

Tippen Sie für "Ja" auf die Aufwärtstaste  $\bullet$ 

. Tippen Sie für "Nein" auf die Abwärtstaste ● Der Vorgang wird abgebrochen und Sie kehren zum Hauptdisplay zurück.

Tippen Sie für "Ja" auf die Aufwärtstaste <sup>O</sup> Die Daten werden gelöscht.

Durch Tippen auf (Ja) werden alle Wasserverbrauchsdaten gelöscht und ein neuer Pincode wird generiert.

3. Tippen Sie erneut auf die Scrolltaste  $\Theta$ ; auf dem Display wird Folgendes angezeigt:

$$
\text{HIFi}: [\begin{smallmatrix} \texttt{XXX} & \texttt{XXX} \end{smallmatrix} \texttt{XXX}]
$$

Nur für den internen Gebrauch, nehmen Sie keine Änderungen an diesem Wert vor.

4. Tippen Sie erneut auf die Scrolltaste  $\Theta$ ; auf dem Display wird Folgendes angezeigt:

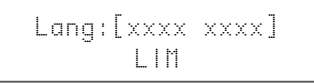

Nur für den internen Gebrauch, nehmen Sie keine Änderungen an diesem Wert vor.

5. Tippen Sie erneut auf die Scrolltaste  $\mathbf{\Theta}$ ; auf dem Display wird Folgendes angezeigt:

Check for update

a - Tippen Sie auf die Abwärtstaste $\bullet$ , um auf neue Firmware-Updates zu prüfen

> Update available Push↓ to update

Tippen Sie auf die Abwärtstaste  $\bullet$ : der Update-Vorgang wird gestartet; nach erfolgreichem Update wird der Enthärter neu gestartet.

Schalten Sie den Enthärter während des Update-Vorgangs nicht aus.Ansonsten wird das Produkt möglicherweise dauerhaft beschädigt.

b - Tippen Sie auf die Abwärtstaste  $\bullet$ , um auf neue Firmware-Updates zu prüfen.

Fw up to date

Exit

Der Enthärter verwendet bereits die neueste Software.

6. Tippen Sie erneut auf die Scrolltaste  $\Theta$ ; auf dem Display wird Folgendes angezeigt:

Tippen Sie auf die Aufwärtstaste  $\bullet$  oder die Abwärtstaste  $\overrightarrow{\bullet}$ , um die Einstellungen im Speicher zu speichern und den Programmiermodus zu verlassen.

## *ConnectMySoftener***-APP**

#### <span id="page-5-0"></span>**APP-INSTALLATION**

Laden Sie die Erie connec™-App aus dem Apple App Store oder Google Play Store auf Ihr Mobilgerät herunter und öffnen Sie die Anwendung.

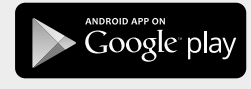

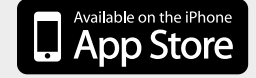

## **EIN NEUES GERÄT IN DER**  *ConnectMySoftener***-APP REGISTRIEREN**

Gehen Sie zur Geräteliste, klicken Sie auf + und folgen Sie anschließend den Anweisungen auf dem Bildschirm Ihres Smartphones. Vergewissern Sie sich, dass Sie Zugriff auf die Seriennummer des Gerätes haben; die Seriennummer befindet sich auf der Rückseite des Salzdeckels. Sie benötigen zudem den Pin-Code Ihres Gerätes. Um den Pin-Code zu erhalten, folgen Sie den Schritten der Grundeinstellungen bis Abschnitt Nr. 6.

## **APP-EINSTELLUNGEN**

SIE KÖNNEN DIE GRUNDEINSTELLUNGEN DES GERÄTES ÄNDERN:

#### A. EINSTELLUNGEN

APP-BENACHRICHTIGUNG

Sie finden dies ganz einfach in der App unter Einstellungsmenü >> Einstellungen. Schalten Sie die Schaltfläche zum Aktivieren oder Deaktivieren von Push-Benachrichtigungen um.

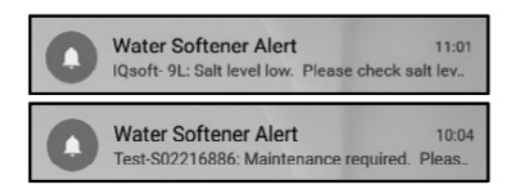

• Wenn Sie die App-Benachrichtigungen aktivieren, erhalten Sie die obige Push-Nachricht auf Ihr mobiles Gerät.

#### SIE KÖNNEN 2 ARTEN VON BENACHRICHTIGUNGEN AKTIVIEREN:

1. SALT ALARM (Salzmangelanzeige)

Wenn Sie die Benachrichtigung einrichten, erhalten Sie eine Push-Benachrichtigung über den Salzgehalt. Wenn der Benutzer die Push-Benachrichtigung auf dem Telefon aktiviert hat, erhält er eine Push-Benachrichtigung mit dem Hinweis "Salt level low" (Salzgehalt niedrig).

Andernfalls erscheint auf dem Bildschirm der Enthärtersteuerung die Anzeige "Check salt level" (Salzgehalt prüfen), um Sie darüber zu informieren, dass die Anzahl der programmierten Regenerationen bis zum Erscheinen der Meldung erreicht ist und Salz nachgefüllt werden muss.

Wenn der Alarm für Salzmangel aktiv ist und der Salzbehälter nachgefüllt wurde, kann die Alarmmeldung bei niedrigem Salzgehalt an der Enthärtersteuerung und in der App gelöscht werden, entweder über die App oder direkt an der Enthärtersteuerung. Siehe hierzu die nachfolgende Anleitung. Tippen Sie zum Zurücksetzen auf **↓**

Endbenutzer-Schnittstelle - Salzgehalt-Alarm

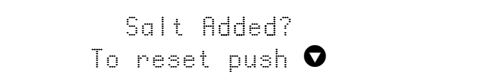

2. WARTUNG ERFORDERLICH

Der Wartungszähler ist auf alle 24 Monate vorprogrammiert. Nach 24 Monaten wird also eine Nachricht auf dem Bildschirm des Enthärters angezeigt und Sie erhalten eine Push-Benachrichtigung auf der App. Der Installateur erhält keine Nachricht. Nach Erhalt dieser Benachrichtigung muss sich der Kunde zur Durchführung einer Wartung an seinen Installateur wenden. Dies basiert nicht auf einer Echtzeitdiagnose.

## **GERÄTEEINSTELLUNGEN –**

SIE KÖNNEN DIE FOLGENDEN GERÄTEEINSTELLUNGEN ÄNDERN:

in der App im Einstellungsmenü >> Einstellungen – und sie ändern.

SYSTEMSPRACHE – (SPRACHE ÄNDERN) SYSTEMZEIT AKTUALISIEREN HÄRTE/EINHEIT HÄRTE

*Warten Sie bei allen Änderungen ca. 30/40 Sekunden.*

# *ConnectMySoftener***-APP**

#### **INFO – Einstellungsmenü**

ALLGEMEIN - Dies finden Sie ganz einfach in der App im Einstellungsmenü >> Info

#### HIER ERHALTEN SIE FOLGENDE INFORMATIONEN:

LETZTE REGENERATION LETZTE WARTUNG ANZAHL DER REGENERATIONEN GESAMTMENGE SERIENNUMMER SOFTWARE-VERSION

## **DASHBOARD – in diesem Abschnitt erhalten Sie folgende Informationen:**

#### 1. SALT ADDED (SALZ ZUGEGEBEN)

Dieser Schritt ist erforderlich, wenn Sie eine Pop-up-Meldung zum Salzalarm erhalten haben oder wenn Sie aus einem anderen Grund Salz in Ihren Enthärter gegeben haben. Tippen Sie bitte auf die Schaltfläche SALT ADDED (SALZ ZUGEGEBEN) – und wählen Sie JA, damit Ihr Enthärter den Salzgehalt neu berechnen kann.

#### 2.REGENERATE (REGENERATION)

- Wenn Sie eine Regeneration manuell starten möchten, können Sie auf die Schaltfläche NOW (JETZT) tippen und die Regeneration wird gestartet.
- Wenn Sie diese manuelle Regeneration mit einer Zeitverzögerung versehen möchten, können Sie den von Ihnen gewünschten Zeitpunkt einstellen.
- BITTE BEACHTEN SIE: Sie werden diese Schaltflächen nur selten verwenden müssen. Die Regeneration startet automatisch, da Ihr Enthärter überwacht und berechnet, wann die Enthärtungskapazität fast erschöpft ist. Diese manuelle Regenerationsfunktion ist eher für den Fall gedacht, dass Sie glauben, dass ein Problem vorliegt, oder wenn Sie überprüfen wollen, ob der Enthärter richtig funktioniert.
- 3.URLAUBSMODUS Stellen Sie das Datum Ihrer Rückkehr ein, so dass Ihr Enthärter erst zu diesem Zeitpunkt mit der Regeneration beginnt.
- 4.WASSERVERBRAUCH Sie können Ihren Wasserverbrauch überwachen: täglicher, wöchentlicher, monatlicher und jährlicher Verbrauch.

*Merken Sie sich: Sie können den Grundverbrauch für dieses Kalenderjahr überprüfen.*

#### **FEHLERBEHEBUNG**

#### WENN IHR FNTHÄRTER OFFIJNE IST

Mögliche Gründe:

- 1. Der Enthärter ist nicht mit dem an Ihrem Ort befindlichen Wi-Fi-Netzwerk verbunden.
- 2. Der Enthärter ist mit einem Wi-Fi-Netzwerk verbunden, das nicht mit dem Internet verbunden ist.

Stellen Sie sicher, dass Ihre Verbindung zu Mobile Daten ausgeschaltet ist. Zudem sollte die automatische Verbindung zu Wi-Fi deaktiviert sein.

- WENN SIE DIE WI-FI-VERBINDUNG MIT DEM GERÄT VERLOREN HABEN
- WENN EINE POP-UP-MELDUNG erscheint Verbindung zum ErieConfig-Netzwerk nicht möglich

Prüfen Sie zunächst, ob Sie die Netzwerkeinstellungen geändert haben Andere SSID (Netzwerkname) oder Passwort.

Fahren Sie anschließend mit den folgenden Schritten fort: Gehen Sie zu: "Change appliance Wi-Fi settings" (Wi-Fi-Geräteeinstellungen ändern)

- → Am Enthärter selbst -> gehen Sie zu BASIC SETTINGS MENU (GRUNDEINSTELLUNGSMENÜ):
- 1. Erster Schritt: Schalten Sie die Wi-Fi-Einstellung des Enthärters in den OFF-(AUS)-Modus und warten Sie mindestens 20 Sekunden lang. (OFF (AUS): Wi-Fi deaktiviert)
- 2.Zweiter Schritt: Setzen Sie die Wi-Fi-Einstellung des Enthärters in den KONFIGURIERMODUS, um die Wi-Fi-Einstellungen über den Wi-Fi-Direktmodus zu konfigurieren.

Warten Sie mindestens 20 Sekunden und kehren Sie dann zur App zurück. Beachten Sie nun folgende Schritte:

- 1. Aktivieren Sie den Wi-Fi-Modus auf Ihrem Gerät Gehen Sie in das Grundeinstellungsmenü. Setzen Sie Wi-Fi in den CONFIG-Modus. Verlassen Sie das Menü.
- 2.Ändern Sie das Wi-Fi-Netzwerk auf dem Mobiltelefon Gehen Sie zu Einstellungen. Wählen Sie Wi-Fi. Setzen Sie Wi-Fi auf erieconfig.
- 3.Geben Sie die Gerätedaten ein Wählen Sie Ihr Netzwerk und Passwort.
- 4.Ändern Sie das Wi-Fi-Netzwerk auf dem Mobiltelefon Gehen Sie zu Einstellungen. Wählen Sie Wi-Fi. Ändern Sie Wi-Fi auf Ihr Heimnetzwerk.

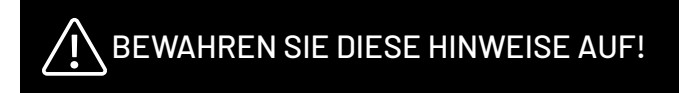

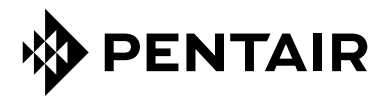

PENTAIR INTERNATIONAL SARL, Av. de Sévelin 20, CH-1004 - LAUSANNE, Schweiz www.pentair.com

Alle angegebenen Marken und Logos von Pentair sind Eigentum von Pentair. Eingetragene und nicht eingetragene Marken und Logos Dritter sind Eigentum der jeweiligen Inhaber. © 2023 Pentair. Alle Rechte vorbehalten.